# **ARTIKEL FLASH "FLASH DAN VIDEO"**

**Oleh : Agung Nugroho**

#### *Assalamu'alaikum wr. wb.*

kali ini kita akan ngebahas Flash dengan video. Sebagai pengertian dasar teori, kamu musti paham kalau flash itu bukan program pengolah video semacam pinnacle, adobe premiere, ulead dlllll (..kebanyakan l-nya). But, flash merupakan program pengolah animasi 2D yang berbasiskan vektor. Na, kamu juga musti ingat kalau flash itu support ama file lain, semacam file image (jpg, gif, png dll), file audio (wmf, mp3 dll) dan file video, tapi untuk file video ada beberapa persyaratan supaya bisa di masyukin ke dalam flash, apakah syarat itu ?

- 1. File video yang akan dimasukkan tidak terlalu besar, karena bisa lama proses loadingnya.
- 2. Nggak semua file video bisa dimasukin ke dalam flash, sebagai contoh ya, misal file \*.dat, jelas nggak support, yang support itu (mov, avi, mpeg).

Next, dalam pemrosesannya, file video yang diolah bersama dengan flash bisa di bagi 2, yaicu :

- 1. Di-embed, maksudnya? Embeded/ di-embed adalah file video di-import ke dalam library, dan dianggap sebagai sebuah obyek yang bisa dimasukkan ke dalam timeline.
- 2. Di-flv-kan? Apa lagi itu? Maksudnya file video dijadikan eksternal trus disimpan sebagai FLV (Flash Video File).

OK, kita akan ngebahas itu satu per satu.

## **FLASH VIDEO EMBED**

Pada tutorial kali ini, kita akan mencoba memasukkan satu buah file video ke dalam flash.

- 1. Buat file baru.
- 2. Lalu pilih : file  $\rightarrow$  import  $\rightarrow$  import video.
- 3. Akan muncul kotak dialog seperti di bawah ini :

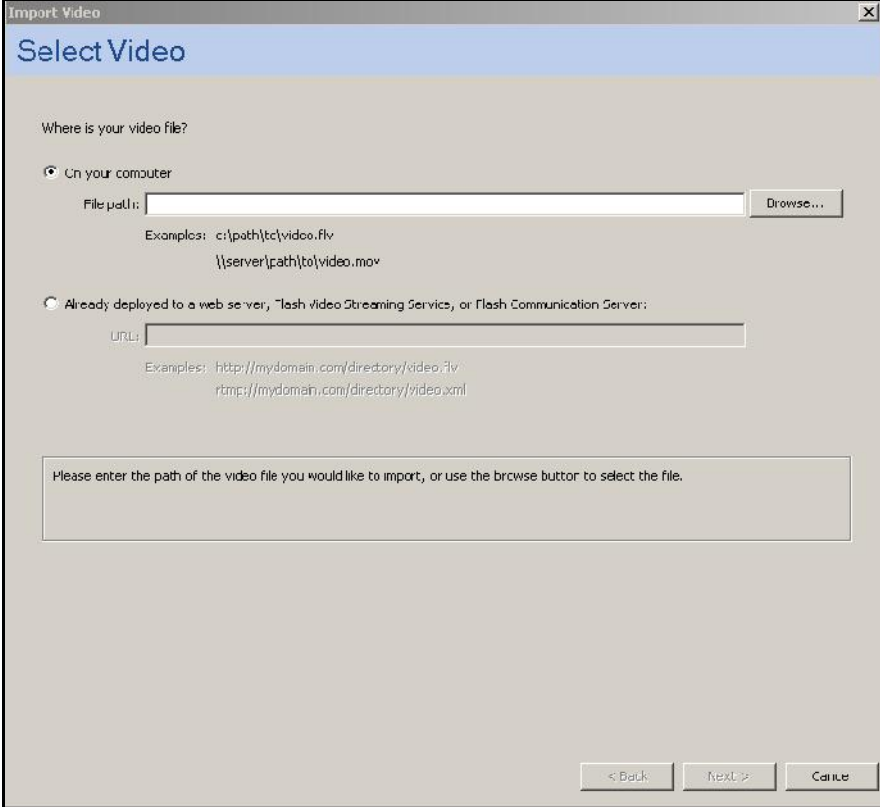

- 4. Muncul pertanyaan "WhEre is your video?", ada 2 pilihan, yang pertama kamu bisa cari file video itu di dalam direktori komputer kamu dengan klik tombol "browse". Yang ke dua, kamu bisa memasukkan alamat URL (Universal Resources Locator), yaitu alamat di web atau server tempat video itu berada, misal di www.youtube.com, dll.
- 5. Kamu pilih aja yang "browse" lalu cari file video di komputer kamu (INGAT..!!! ukuran kecil aja ya..misal durasi cuman 1 menit lah)
- 6. Kalau udah ketemu kamu pilih "NEXT" Muncul lagi kotak dialog seperti di bawah ini :

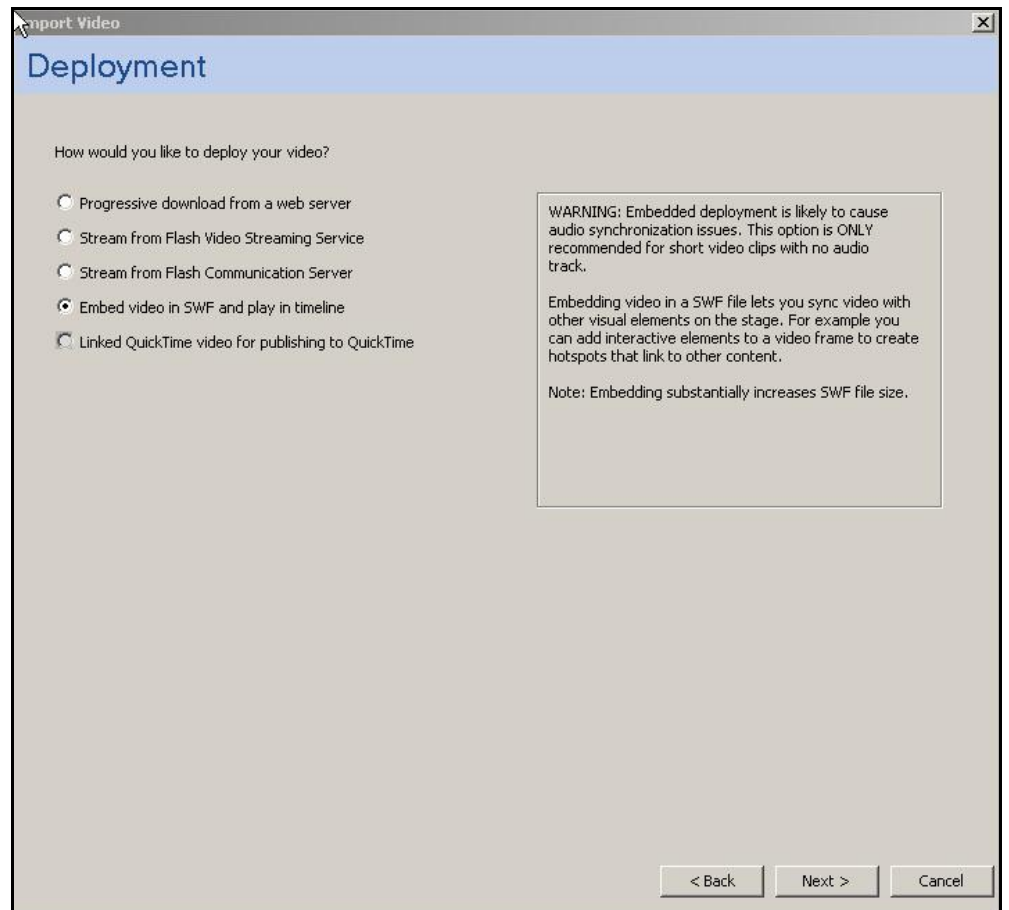

- 7. Kamu pilih yang bawah, yaitu "embed video in SWF and play in timeline".
- 8. Klik "NEXT".
- 9. Muncul lagi kotak dilaog seperti di bawah ini :

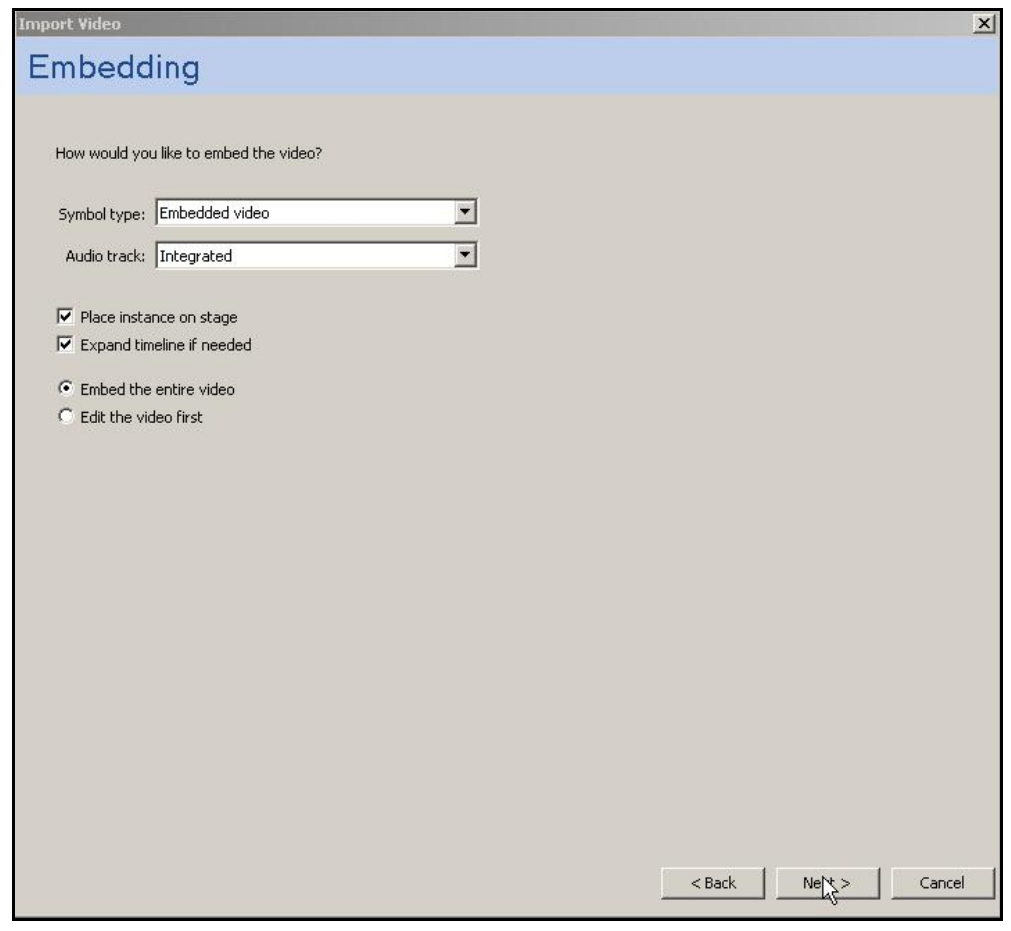

10. Kamu pilih "NEXT" lagi.

Muncul kotak dialog seperti di bawah ini :

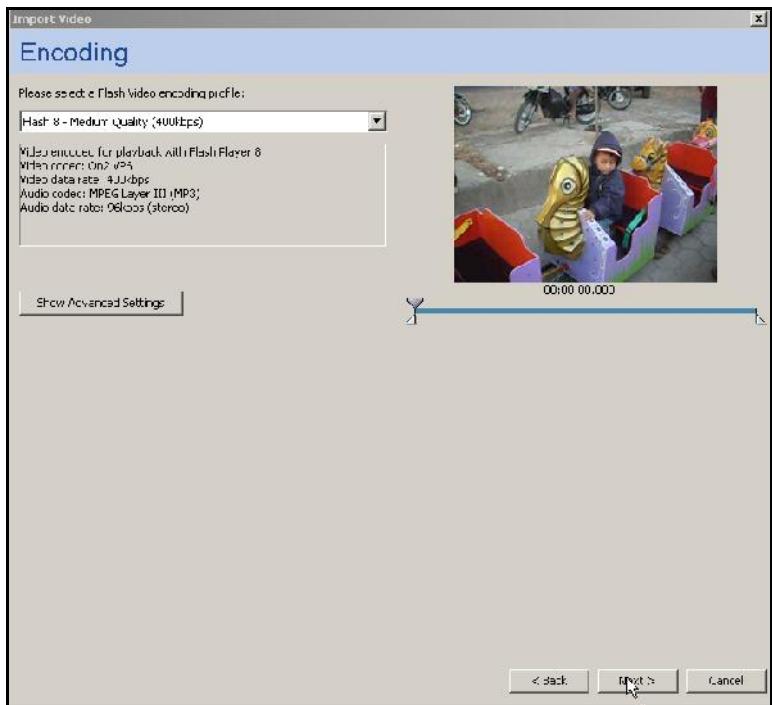

11. Terus pilih "NEXT" lagi, muncul lagi kotak dialog seperti di bawah ini :

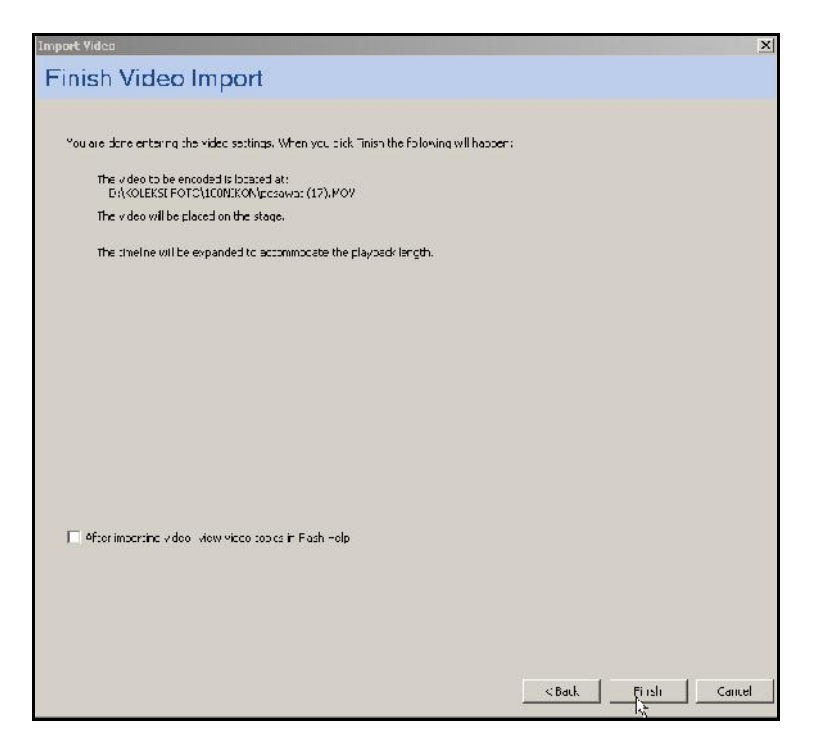

12. Kamu, pilih "FINISH", lalu akan terjadi proses loading file.

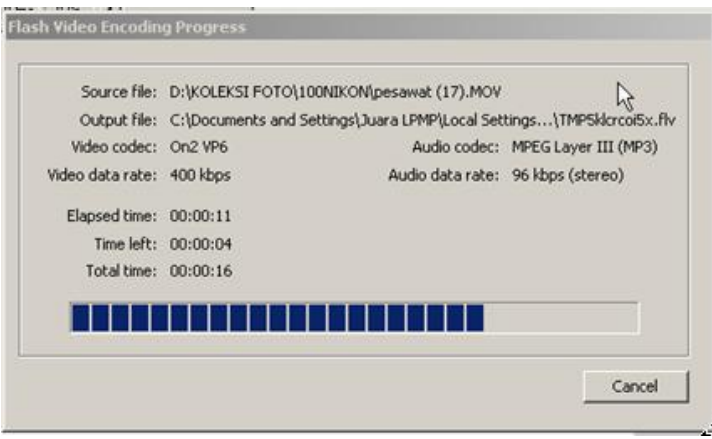

Proses ini tergantung sama kecepatan akses komputer kamu sama panjang durasi videonya. Kalau komputer kamu Pentium 60-12 (sewidak rolas buatan tahun 1887 jaman Pangeran Diponegoro)..ya..lemot nganggo banget..!!!

- 13. Dah, selesai… ingat ya, "ritual" yang barusan kamu jalanin cuman menempelkan file video yang udah jadi ke dalam stage area Flash, di sini kamu nggak bisa editing video.
- 14. Kalau udah selesai file video akan otomatis nempel dan terlihat di stage area flash.

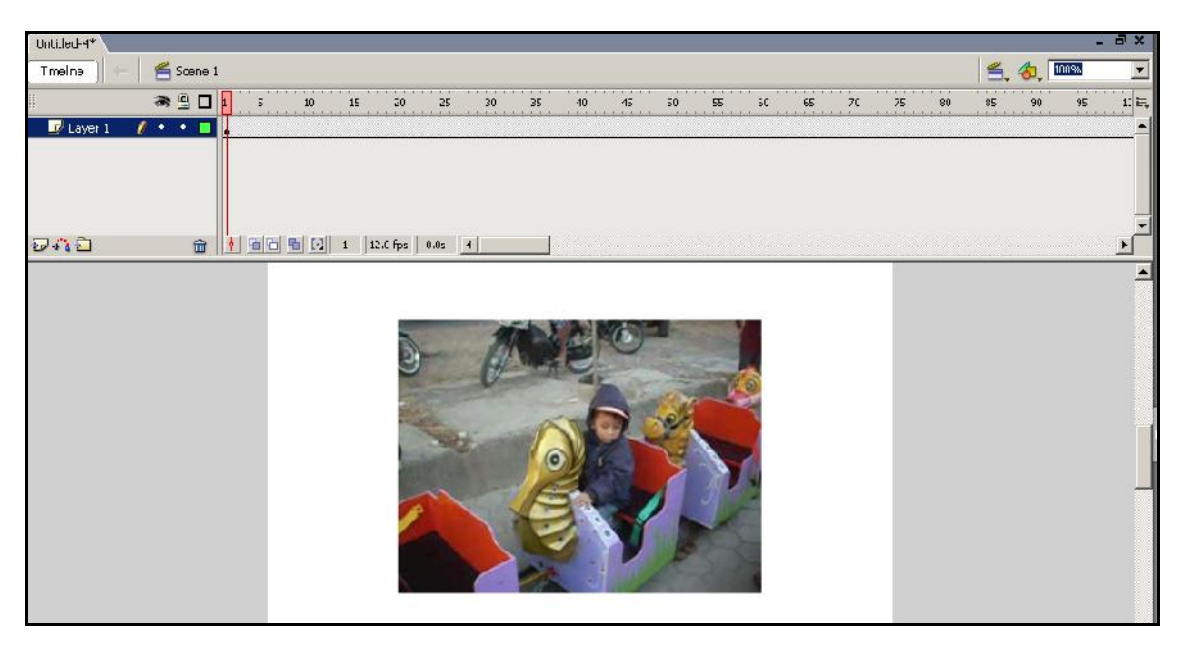

- 15. Kalau kamu perhatikan di time line, pada layer 1 ada movie yang membutuhkan frame banyak tho? Na..itu panjang durasi videonnya. Trus di library ada symbol bergambar kamera..itu hasil import-an yang tadi.
- 16. Kalau kamu tes movie (CTRL ENTER) file video tadi langsung bisa dinikmati alias bisa jalan.
- 17. Nah, sekarang ada TUGAS BUAT KAMU…

## **TUGAS I**

Buat tampilan video seperti di bawah ini :

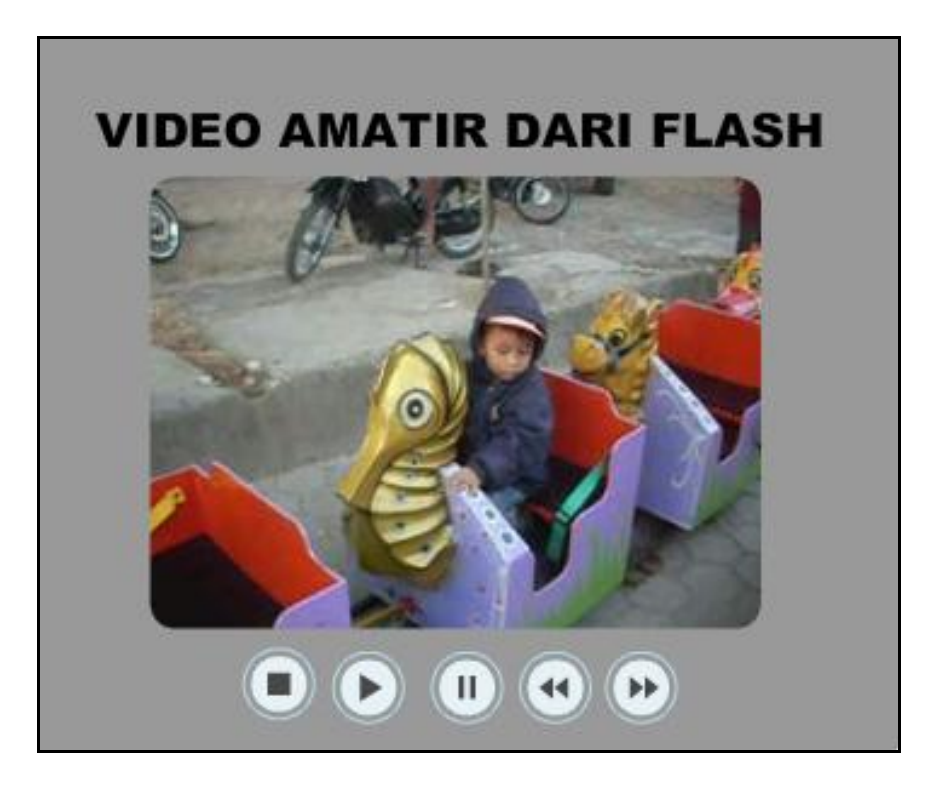

Syarat :

- Beri judul
- Tampilan videonya bukan kotak..lihat gambar !!!
- Beri tombol buat : STOP, PLAY, PAUSE, BACK, NEXT.

# **FLASH VIDEO FILE (FLV)**

OK, sekarang kita masuk ke artikel ke-2, masih dalam konteks video dalam flash. Kali ini kita akan ngebahas about FLV atau Flash video.

Seperti yang dah kamu praktekkan artikel tutorial ke-1 di atas, flash video yang kamu bikin kan di-import dan dimasukkan ke dalam time line, tapi kalau yang ini flash video yang di-import dijadikan file tersendiri dengan berekstensikan \*.FLV yang bisa dipanggil dari file lain (\*.SWF), dengan memasukkan media FLV Playback ke dalam stage area.

Mumet yo..??? OK, tanpa banyak cing-cong mari kita praktekkan.

- 1. Seperti biasa kamu bikin file baru, trus kamu import video seperti langkah di artikel ke-1 di atas.
- 2. Tapi, pada pilihan **Deployment**, kamu jangan memilih Embeded, tapi pilihan yang ke-3. (Lihat gambar di bawah ini).

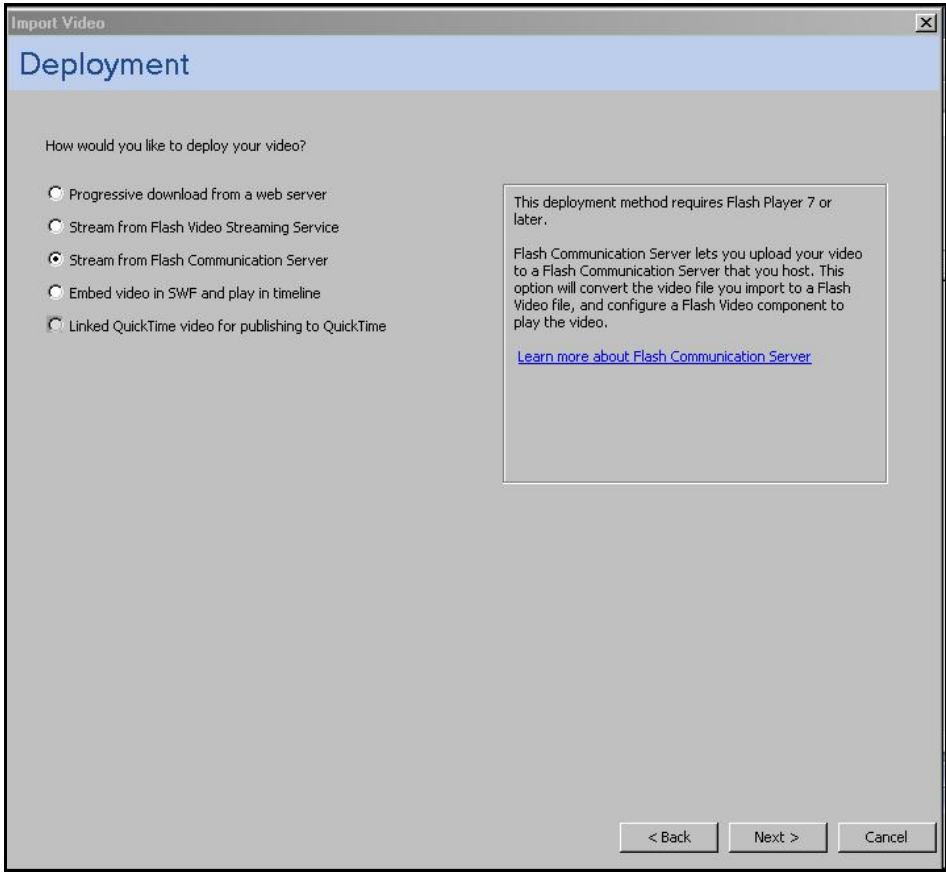

Kamu musti milih, *stream from flash communication server*, supaya nantinya file video yang kamu masukkan bisa di bikin FLV. Kalau pilihan yang ke-2 (stream from Flash Video Streaming service) maksudnya kalau kamu mau bikin sebuah file video dari flash yang bisa dijadikan video streaming yang bisa kamu upload ke web server, video streaming tuch maksudnya video yang ditampilkan per frame tapi berbasis sebuah image yang dijadikan video, sehingga hasilnya ukurane kecil tapi kelemahannya gambarnya nggak begitu bagus.

Kamu masih ingat film "FITNA" yang bikin orang Belanda yang isinya menjelekkan agama Islam dan Nabi Besar Muhammad SAW, nah kalau dulu kamu coba cari di internet pasti dapatnya file FLV bukanne DAT, MPEG atau AVI.

Contoh penggunaan video streaming itu pada model CCTV untuk kamera keamanan, trus coba kamu buka situs pemkot solo yang bisa untuk lihat keadaan lokasi tertentu di Solo secara on-line, misal kamu bisa lihat keadaan Gladak, Nonongan, Kartasura dll di internet…nah, video yang tampil di Internet secara online itu biasane juga pakai model streaming, jadi pengiriman videonya ke server itu per image, biar ringan dibuka di Internet….ya emang sich, videonya jadi kelihatan terputus-putus, ….wah, kalau

menggunakan video utuh, bisa nggak nyampai…terlalu berat kalau di buka di internet..kecuali kalau bandwidthnya 1GB, kalau kamu bukanya di warnet yang bandwidthnya lemot…nganthi mecicil ra bakalan keluar gambarnya… ya ini sekilas aja biar kalian paham perkembangan sekarang.

3. NEXT, kamu klik aja next… nanti kamu langsung masuk ke ENCODING.

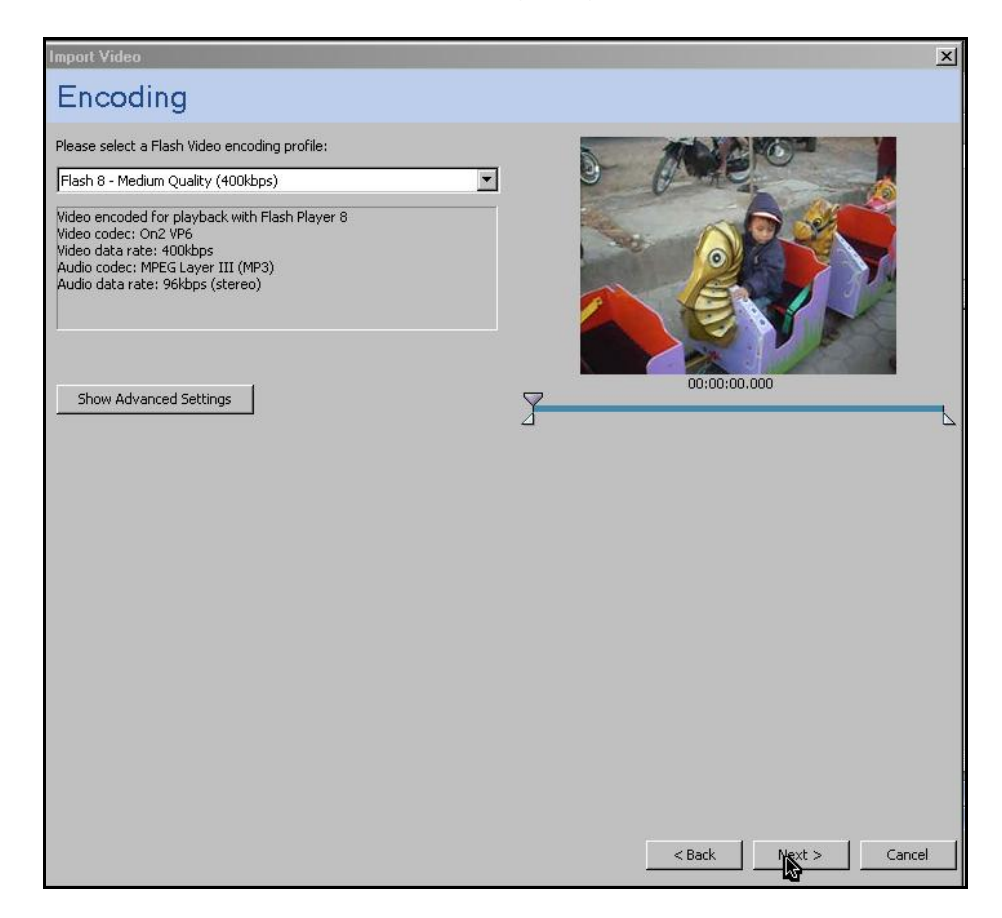

4. Trusz..kamu tekan next lagi..sampai masuk ke SKINNING. (Lihat gambar bawah)

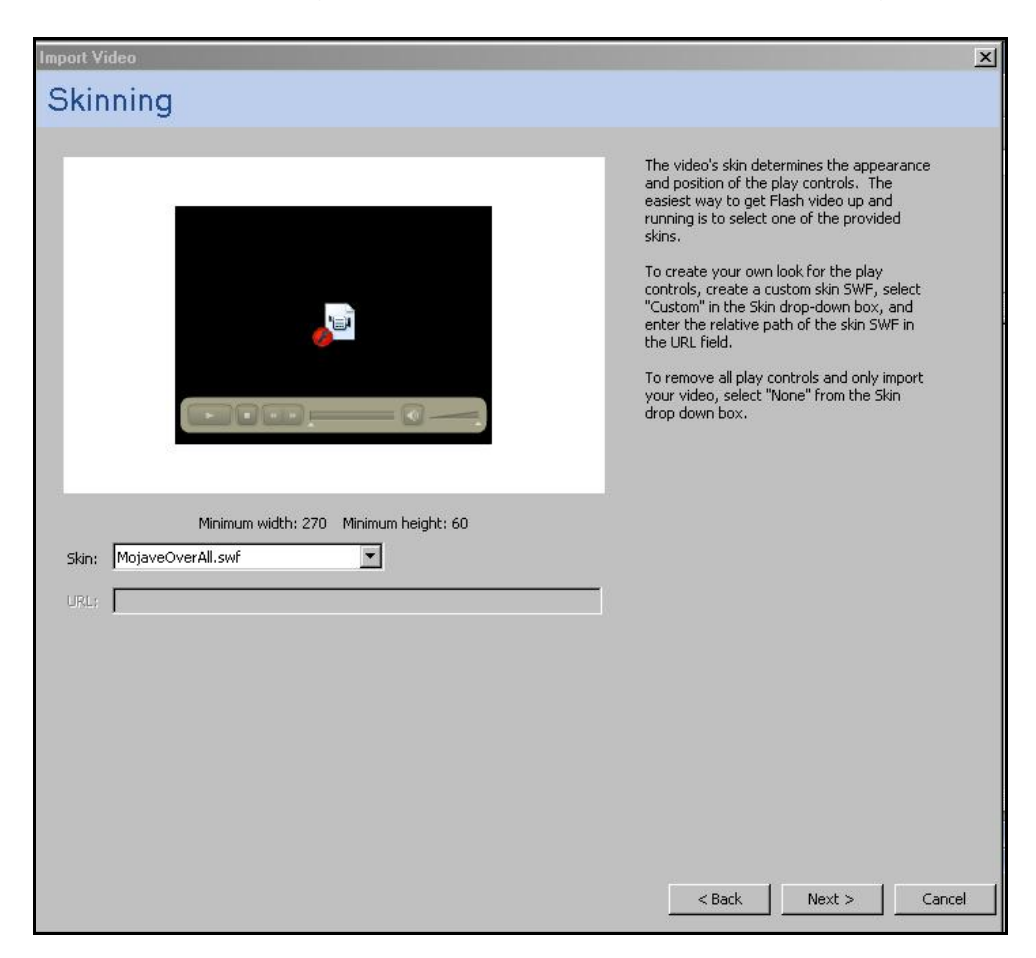

Pada proses Skinning, kamu bisa mengganti *"skin"* untuk FLV playbacknya.

Flv playback itu semacam …ya…seperti Windows Media player-lah, yaitu semacam codec yang bisa untuk muter video flash, FLV Playback ini berlaku sebagai obyek yang bisa di tata di stage area.

Untuk macam-macam skin, kamu bisa milih sendiri..ada banyak..tergantung kesukaan sama di pas-ke dengan background serta penataan tempat dan warna di stage are flash.

5. Langkah selanjutnya setelah milih skin, kamu klik NEXT.

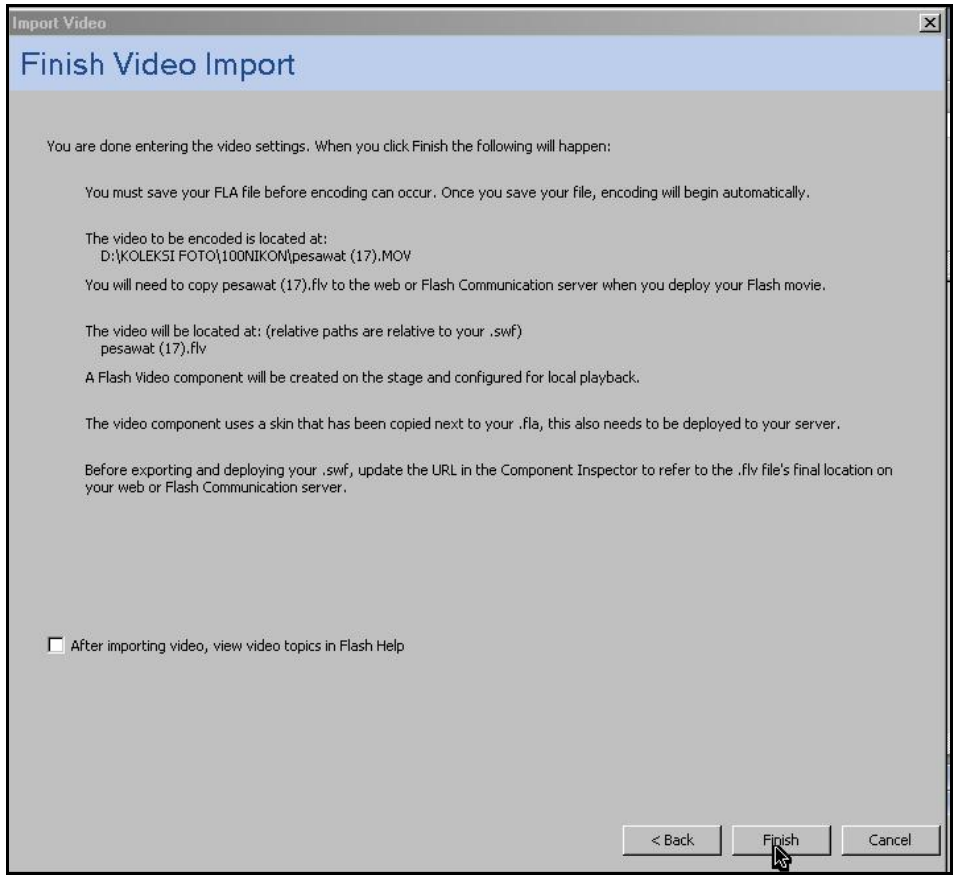

Kalau muncul pernyataan seperti di atas, pasti file FLA kamu, belum kamu simpan, kamu klik aja FINISH. Otomatis akan muncul kotak dialog penyimpanan… kamu kasih nama, trus kamu simpan..nanti secara manual habis disimpan akan terjadi proses ENCODING dan kembali ke tampilan stage area di Flash.

6. Habis itu kamu lihat di stage area. (Lihat gambar bawah)

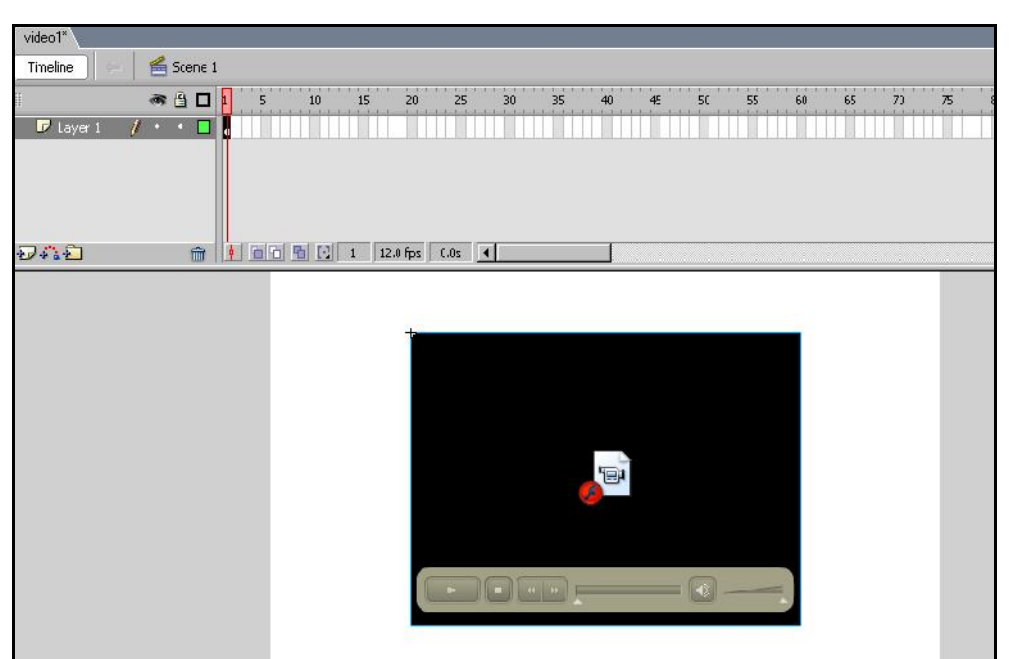

Lha mana video yang tdi barusan di-import???...kok nggak kelihatan yang ada cuman tampilan hitam doang..??

Don't worry…coba kamu test movie dulu (CTRL ENTER) ..

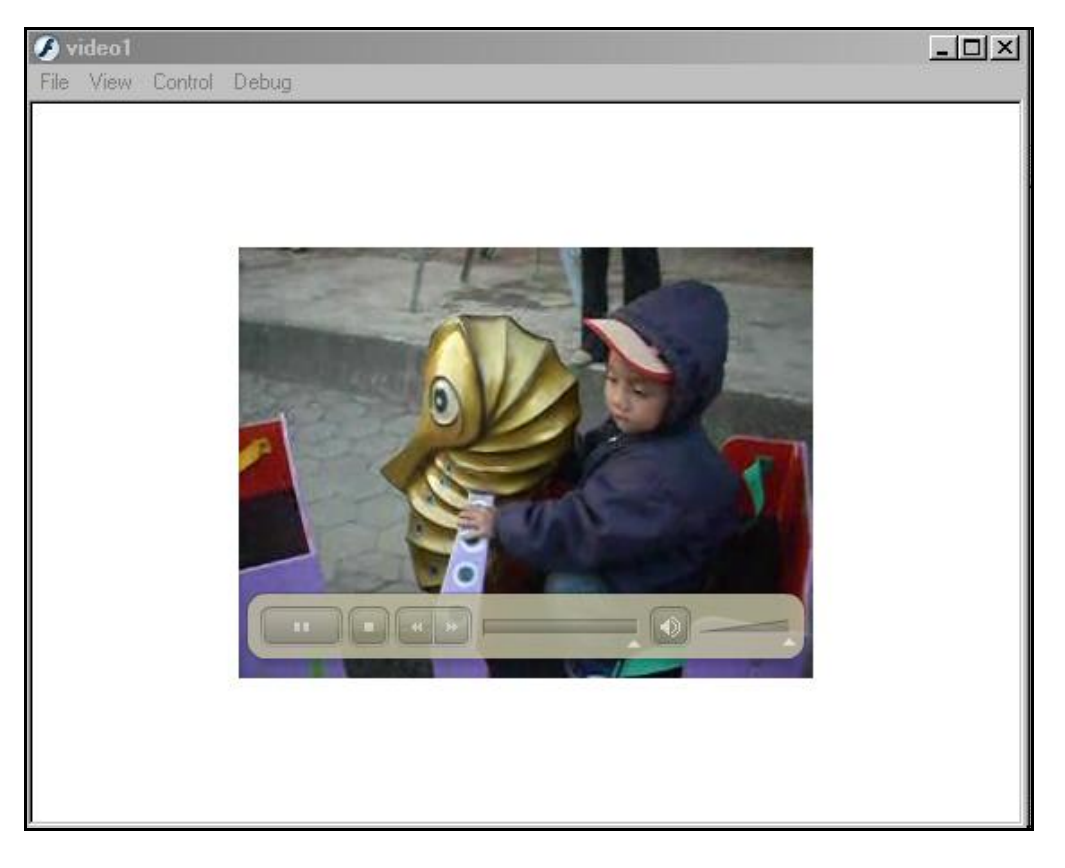

Nah, tuh kelihatan to..??kamu pasti heran..kok langsung muncul tombol navigasinya ya,,?? Ya iyalah..masak iya dong.. "duren" aja dibelah nggak di "gendong"..

Itulah fungsi FLV Playback. Coba kamu masuk ke "windows explorer" trus kamu cari direktori penyimpanan tadi. (lihat gambar bawah)

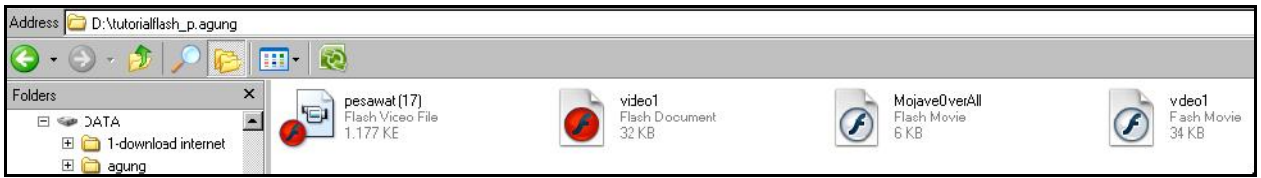

Nah.. di situ ada 4 file, yang icon ada gambar kameranya itu file video flash (FLV)..!!! Untuk SWF sama FLV itu harus dijadikan 1 folder, kecuali kamu merubah parameter-nya yang nantinya tak jelaske di bawah.

7. Coba kamu masuk lagi ke projek FLA.

Trus kamu lihat properties di bawah, kamu pilih **parameters**.

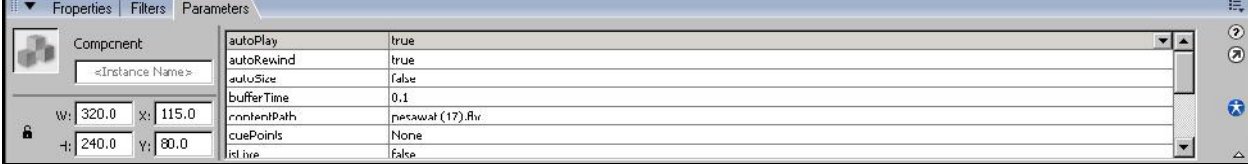

Di bagian ini kamu bisa merubah nilai parameters dari FLV Playback. Yang musti kamu tahu ya :

- 1. Autoplay : digunakan untuk merubah waktu memainkan saat pertama kali dibuka. Kalau nilainya TRUE, berarti begitu dibuka file SWF-nya, maka video otomatis akan PLAY. Tapi kalau FALSE, maka kamu harus memencet tombol play dulu.
- 2. ContetPath : digunakan untuk menenentukan PATH/ arah file. Nah kalau kamu menaruh FLVnya di lain folder, maka kamu musti nambahin disini.
- 3. Skin : di awal tadi kamu khan milih skin untuk FLV Playback, tapi kalau kamu pengen ganti skin lagi masih bisa kok..caranya yang tinggal klik..lalu ganti aja.

Sebagai program pengolah animasi 2D ternyata flash OK juga kalau mau ditambahi video. Nah.. besok kalau kamu ada projek TUGAS, misal tak suruh bikin :

"CD Interaktif Pertanian : mencangkok pohon kelapa" .. kamu tambahin aja video, video bisa kamu ambil pake kamera digital, HP dll. Tapi di durasine pendek aja ya…

FLV Playback biasane secara otomatis sudah ada tombol Play, Stop, Seek (Nyepetke video pake scroll) , Mute (On/Off Suara).

Yups, selesai sudah tutorial kali ini..tutorial jelek ini aku buat di sela-sela liburan semester gasal ini..ya daripada nggak ada kerjaan..hitung-hitung bisa bagi ilmu yang belum seberapa pantas kumiliki.

Coba, kamu praktekkan yo..Sampai jumpa lagi di tutorial selanjutnya yang lebih jelek dan amburadul susunan kata-katanya..See U..Peace N Love From Joyondaru Mania.

### **Wassalamu'alaikum Wr. Wb.**